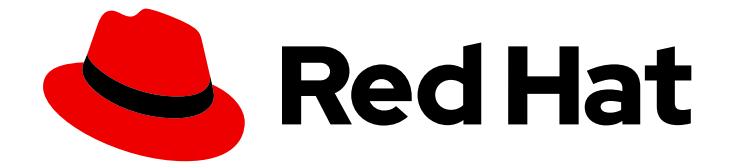

# Red Hat AMQ 2021.Q1

# AMQ OpenWire JMS クライアントの使用

AMQ Clients 2.9 向け

Last Updated: 2023-02-27

AMQ Clients 2.9 向け

Enter your first name here. Enter your surname here. Enter your organisation's name here. Enter your organisational division here. Enter your email address here.

# 法律上の通知

Copyright © 2022 | You need to change the HOLDER entity in the en-US/Using\_the\_AMQ\_OpenWire\_JMS\_Client.ent file |.

The text of and illustrations in this document are licensed by Red Hat under a Creative Commons Attribution–Share Alike 3.0 Unported license ("CC-BY-SA"). An explanation of CC-BY-SA is available at

http://creativecommons.org/licenses/by-sa/3.0/

. In accordance with CC-BY-SA, if you distribute this document or an adaptation of it, you must provide the URL for the original version.

Red Hat, as the licensor of this document, waives the right to enforce, and agrees not to assert, Section 4d of CC-BY-SA to the fullest extent permitted by applicable law.

Red Hat, Red Hat Enterprise Linux, the Shadowman logo, the Red Hat logo, JBoss, OpenShift, Fedora, the Infinity logo, and RHCE are trademarks of Red Hat, Inc., registered in the United States and other countries.

Linux ® is the registered trademark of Linus Torvalds in the United States and other countries.

Java ® is a registered trademark of Oracle and/or its affiliates.

XFS ® is a trademark of Silicon Graphics International Corp. or its subsidiaries in the United States and/or other countries.

MySQL<sup>®</sup> is a registered trademark of MySQL AB in the United States, the European Union and other countries.

Node.js ® is an official trademark of Joyent. Red Hat is not formally related to or endorsed by the official Joyent Node.js open source or commercial project.

The OpenStack ® Word Mark and OpenStack logo are either registered trademarks/service marks or trademarks/service marks of the OpenStack Foundation, in the United States and other countries and are used with the OpenStack Foundation's permission. We are not affiliated with, endorsed or sponsored by the OpenStack Foundation, or the OpenStack community.

All other trademarks are the property of their respective owners.

# 概要

本ガイドでは、クライアントをインストールして設定する方法、実例を実行し、他の AMQ コン ポーネントでクライアントを使用する方法を説明します。

# 目次

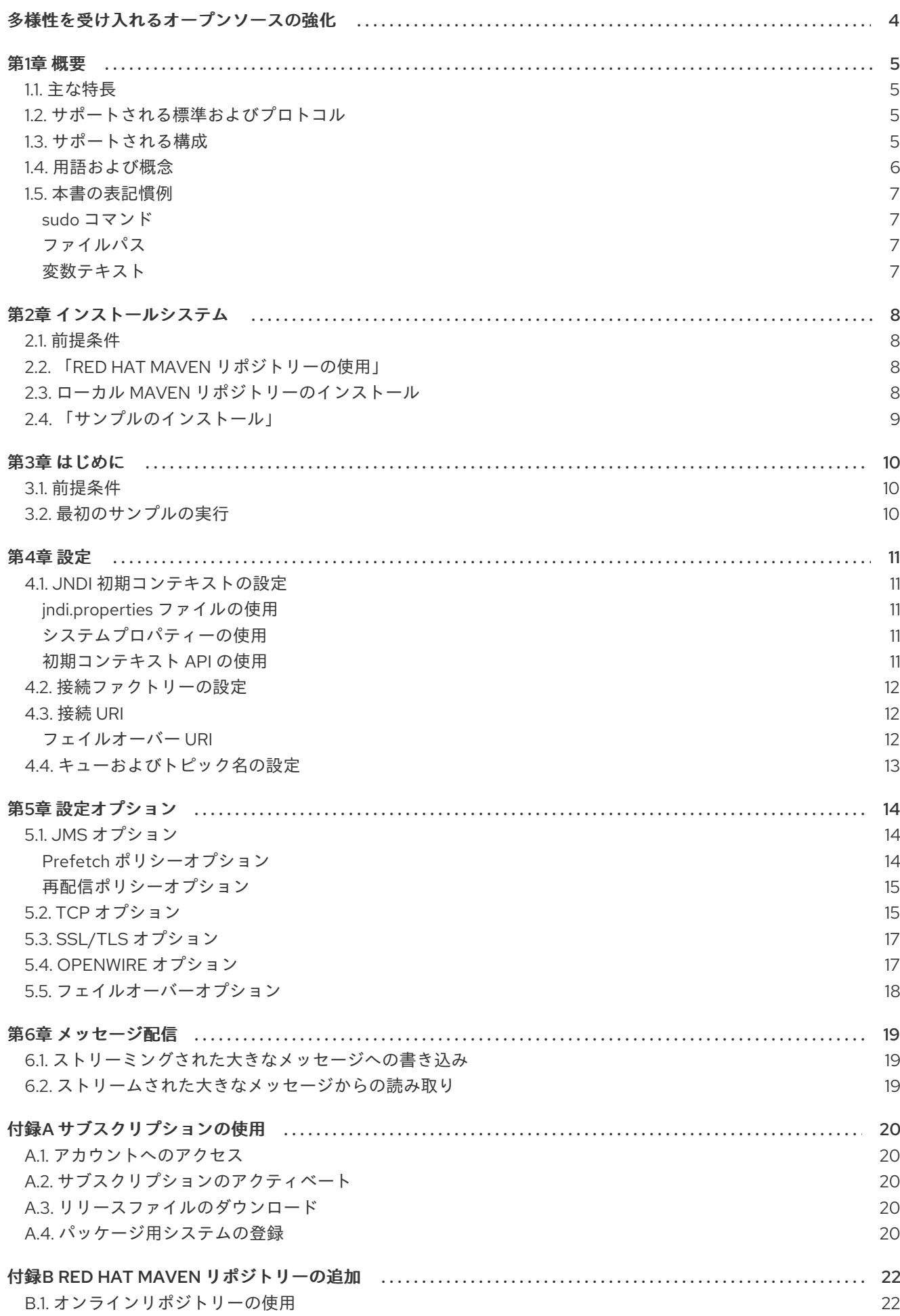

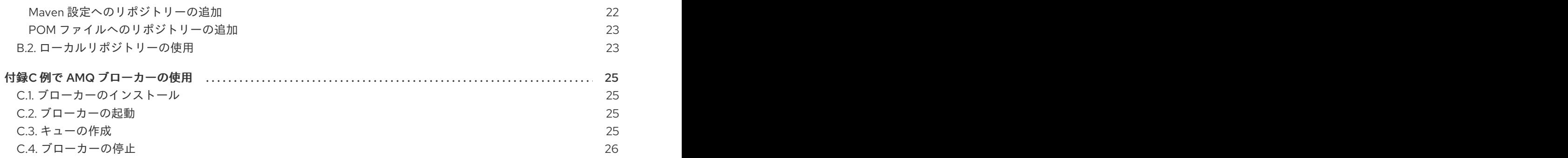

# 多様性を受け入れるオープンソースの強化

<span id="page-7-0"></span>Red Hat では、コード、ドキュメント、Web プロパティーにおける配慮に欠ける用語の置き換えに取り 組んでいます。まずは、マスター (master)、スレーブ (slave)、ブラックリスト (blacklist)、ホワイトリ スト (whitelist) の 4 つの用語の置き換えから始めます。この取り組みは膨大な作業を要するため、今後 [の複数のリリースで段階的に用語の置き換えを実施して参ります。詳細は、弊社](https://www.redhat.com/en/blog/making-open-source-more-inclusive-eradicating-problematic-language) の CTO、Chris Wright のメッセージを参照してください。

# 第1章 概要

<span id="page-8-0"></span>AMQ OpenWire JMS は、OpenWire メッセージを送受信するメッセージングアプリケーションで使用 する Java Message Service (JMS) 1.1 クライアントです。

AMQ OpenWire JMS は AMQ Clients (複数の言語やプラットフォームをサポートするメッセージングラ イブラリースイート) に含まれています。クライアントの概要は、AMQ [Clients](https://access.redhat.com/documentation/ja-jp/red_hat_amq/2021.Q1/html-single/amq_clients_overview/) の概要 を参照してくだ さい。本リリースに関する詳細は、『 AMQ Clients 2.9 [リリースノート』](https://access.redhat.com/documentation/ja-jp/red_hat_amq/2021.Q1/html-single/amq_clients_2.9_release_notes/) を参照してください。

AMQ JMS は、[Apache](http://activemq.apache.org/) Qpid からの JMS 実装に基づいています。JMS API の詳細は、「 JMS API reference」および「JMS [tutorial](https://docs.oracle.com/javaee/7/tutorial/jms-concepts001.htm)[」を参照してください。](https://docs.oracle.com/javaee/7/api/index.html?javax/jms/package-summary.html)

# <span id="page-8-1"></span>1.1. 主な特長

- JMS 1.1 との互換性
- セキュアな通信用の SSL/TLS
- 白動再接続およびフェイルオーバー
- 分散トランザクション (XA)
- Pure-Java 実装

# <span id="page-8-2"></span>1.2. サポートされる標準およびプロトコル

AMQ OpenWire JMS は、以下の業界標準およびネットワークプロトコルをサポートします。

- Java [Message](http://www.oracle.com/technetwork/java/docs-136352.html) Service API のバージョン 1.1
- [IPv6](https://tools.ietf.org/html/rfc2460) での最新の [TCP](https://tools.ietf.org/html/rfc793)

# <span id="page-8-3"></span>1.3. サポートされる構成

AMQ OpenWire JMS は、以下に挙げる OS および言語のバージョンをサポートします。詳細 は、「Red Hat AMQ 7 Supported [Configurations](https://access.redhat.com/articles/2791941)」 を参照してください。

- 以下の JDK を備えた Red Hat Enterprise Linux 7 および 8:
	- o OpenJDK 8 および 11
	- Oracle JDK 8
	- o IBM JDK 8
- $\bullet$  IBM JDK 8  $\geq$  IBM AIX 71
- Microsoft Windows 10 Pro と Oracle JDK 8
- Microsoft Windows Server 2012 R2 および 2016 with Oracle JDK 8
- Oracle JDK 8 での Oracle Solaris 10 および 11

AMQ OpenWire JMS は、以下の AMQ コンポーネントおよびバージョンと組み合わせてサポートされ ます。

- AMQ Broker の最新バージョン
- A-MQ 6 バージョン 6.2.1 以降

### <span id="page-9-0"></span>1.4. 用語および概念

本セクションでは、コア API エンティティーを紹介し、コア API が連携する方法を説明します。

#### 表1.1 API の用語

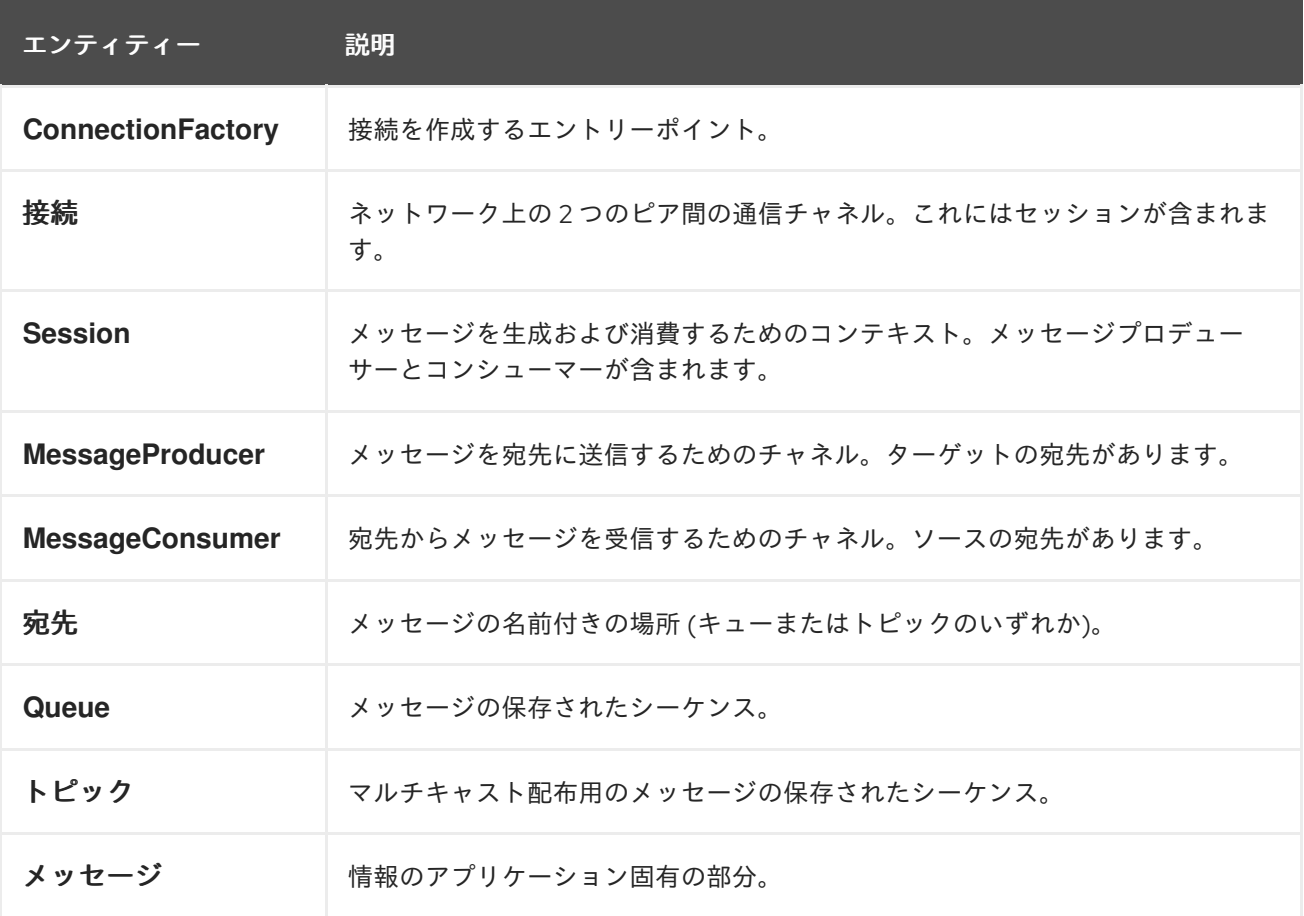

AMQ OpenWire JMS は メッセージ を送受信します。メッセージは、メッセージプロデューサー と コ ンシューマー を使用して接続されたピア間で転送されます。プロデューサーとコンシューマーは セッ ション 上で確立されます。セッションは接続上で確立されます。接続は 接続ファクトリー によって作 成されます。

送信ピアは、メッセージ送信用のプロデューサーを作成します。プロデューサーには、リモートピアで ターゲットキューまたはトピックを識別する 宛先 があります。受信ピアは、メッセージ受信用のコン シューマーを作成します。プロデューサーと同様に、コンシューマーにはリモートピアでソースキュー またはトピックを識別する宛先があります。

宛先は、キュー または トピック のいずれかです。JMS では、キューとトピックはメッセージを保持す る名前付きブローカーエンティティーのクライアント側表現です。

キューは、ポイントツーポイントセマンティクスを実装します。各メッセージは1つのコンシューマー によってのみ認識され、メッセージは読み取り後にキューから削除されます。トピックはパブリッ シュ/サブスクライブセマンティクスを実装します。各メッセージは複数のコンシューマーによって認 識され、メッセージは読み取り後も他のコンシューマーで利用できるままになります。

詳細は、JMS [tutorial](https://docs.oracle.com/javaee/7/tutorial/jms-concepts001.htm) を参照してください。

### <span id="page-10-0"></span>1.5. 本書の表記慣例

<span id="page-10-1"></span>sudo コマンド

本書では、root 権限を必要とするすべてのコマンドに対して **sudo** が使用されています。すべての変更 がシステム全体に影響する可能性があるため、**sudo** を使用する場合は注意が必要です。**sudo** の詳細 は、sudo [コマンドの使用](https://access.redhat.com/documentation/ja-jp/red_hat_enterprise_linux/7/html/system_administrators_guide/chap-gaining_privileges#sect-Gaining_Privileges-The_sudo_Command)を参照してください。

<span id="page-10-2"></span>ファイルパス

本書では、すべてのファイルパスが Linux、UNIX、および同様のオペレーティングシステムで有効です (例: **/home/andrea**)。Microsoft Windows では、同等の Windows パスを使用する必要があります (例: **C:\Users\andrea**)。

<span id="page-10-3"></span>変数テキスト

本書では、変数を含むコードブロックが紹介されていますが、これは、お客様の環境に固有の値に置き 換える必要があります。可変テキストは矢印の中括弧で囲まれ、斜体の等幅フォントとしてスタイル設 定されます。たとえば、以下のコマンドでは **<project-dir>** は実際の環境の値に置き換えます。

\$ cd **<project-dir>**

# 第2章 インストールシステム

<span id="page-11-0"></span>本章では、環境に AMQ OpenWire JMS をインストールする手順を説明します。

### <span id="page-11-1"></span>2.1. 前提条件

- AMQ リリースファイルおよびリポジトリーにアクセスするには、[サブスクリプション](#page-23-5) が必要 です。
- AMQ OpenWire JMS でプログラムを構築するには、[Apache](http://maven.apache.org/) Maven をインストールする必要が あります。
- AMQ OpenWire JMS を使用するには、Java をインストールする必要があります。

# <span id="page-11-2"></span>2.2. 「RED HAT MAVEN リポジトリーの使用」

Red Hat Maven リポジトリーからクライアントライブラリーをダウンロードするように Maven 環境を 設定します。

#### 手順

1. Red Hat リポジトリーを Maven 設定または POM ファイルに追加します。設定ファイルの例 は、[「オンラインリポジトリーの使用」](#page-25-1) を参照してください。

<repository> <id>red-hat-ga</id> <url>https://maven.repository.redhat.com/ga</url> </repository>

2. ライブラリーの依存関係を POM ファイルに追加します。

<dependency> <groupId>org.apache.activemq</groupId> <artifactId>activemq-client</artifactId> <version>5.11.0.redhat-630416</version> </dependency>

これで、Maven プロジェクトでクライアントを使用できるようになります。

# <span id="page-11-3"></span>2.3. ローカル MAVEN リポジトリーのインストール

オンラインリポジトリーの代わりに、AMQ OpenWire JMS をファイルベースの Maven リポジトリーと してローカルファイルシステムにインストールできます。

#### 手順

- 1. [サブスクリプションを使用して](#page-23-5)、AMQ Broker 7.9.0 Maven リポジトリーの.zip ファイルをダ ウンロードします。
- 2. 選択したディレクトリーにファイルの内容を抽出します。 Linux または UNIX では、**unzip** コマンドを使用してファイルの内容を抽出します。

\$ unzip amq-broker-7.9.0-maven-repository.zip

Windows では、.zip ファイルを右クリックして、Extract Allを選択します。

- 3. 抽出されたインストールディレクトリー内の **maven-repository** ディレクトリーにあるリポジ トリーを使用するように Maven を設定します。詳細は、「[「ローカルリポジトリーの使用」](#page-26-1)」 を参照してください。
- <span id="page-12-0"></span>2.4. 「サンプルのインストール」

#### 手順

 $\blacksquare$ 

- 1. [サブスクリプションを使用して](#page-23-5) AMQ Broker 7.9.0.zip ファイルをダウンロードします。
- 2. 選択したディレクトリーにファイルの内容を抽出します。 Linux または UNIX では、**unzip** コマンドを使用してファイルの内容を抽出します。

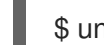

\$ unzip amq-broker-7.9.0.zip

Windows では、.zip ファイルを右クリックして、Extract Allを選択します。

.zip ファイルの内容を抽出すると、**amq-broker-7.9.0** という名前のディレクトリーが作成され ます。これはインストールの最上位ディレクトリーであり、本書では **<install-dir>** と呼びま す。

# 第3章 はじめに

<span id="page-13-0"></span>本章では、環境を設定して簡単なメッセージングプログラムを実行する手順を説明します。

### <span id="page-13-1"></span>3.1. 前提条件

- 例を作成するには、Red Hat [リポジトリー](#page-11-2) または [ローカルリポジトリー](#page-11-3) を使用するように Maven を設定する必要があります。
- [サンプルをインストール](#page-12-0) する必要があります。
- **localhost** での接続をリッスンするメッセージブローカーが必要です。匿名アクセスを有効にす る必要があります。詳細は、[ブローカーの開始](#page-28-2)を参照してください。
- **exampleQueue** という名前のキューが必要です。詳細は、[キューの作成](#page-28-3) を参照してください。

# <span id="page-13-2"></span>3.2. 最初のサンプルの実行

この例では、**exampleQueue** という名前のキューにコンシューマーおよびプロデューサーを作成しま す。テキストメッセージを送信してから受信し、受信したメッセージをコンソールに出力します。

### 手順

1. **<install-dir>/examples/protocols/openwire/queue** ディレクトリーで以下のコマンドを実行 し、Maven を使用してサンプルを構築します。

\$ mvn clean package dependency:copy-dependencies -DincludeScope=runtime -DskipTests

**dependency:copy-dependencies** を追加すると、依存関係が **target/dependency** ディレクト リーにコピーされます。

2. **java** コマンドを使用して例を実行します。 Linux または UNIX の場合:

> \$ java -cp "target/classes:target/dependency/\*" org.apache.activemq.artemis.jms.example.QueueExample

Windows の場合:

> java -cp "target\classes;target\dependency\\*" org.apache.activemq.artemis.jms.example.QueueExample

Linux で実行すると、以下のような出力になります。

\$ java -cp "target/classes:target/dependency/\*" org.apache.activemq.artemis.jms.example.QueueExample Sent message: This is a text message Received message: This is a text message

この例のソースコードは **<install-dir>/examples/protocols/openwire/queue/src** ディレクトリーにあ ります。追加の例は、**<install-dir>/examples/protocols/openwire** ディレクトリーにあります。

# 第4章 設定

<span id="page-14-0"></span>本章では、AMQ OpenWire JMS 実装を JMS アプリケーションにバインドし、設定オプションを設定す るプロセスについて説明します。

JMS は Java Naming Directory Interface (JNDI) を使用して、API 実装およびその他のリソースを登録 し、検索します。これにより、特定の実装に固有のコードを作成せずに JMS API にコードを作成でき ます。

設定オプションは、接続 URI でクエリーパラメーターとして公開されます。

AMQ OpenWire JMS の設定に関する詳細は、ActiveMQ [ユーザーガイド](https://activemq.apache.org/using-activemq) を参照してください。

# <span id="page-14-1"></span>4.1. JNDI 初期コンテキストの設定

JMS アプリケーションは **InitialContextFactory** から取得した JNDI **InitialContext** オブジェクトを使用 して、接続ファクトリーなどの JMS オブジェクトを検索します。AMQ OpenWire JMS は、**org.apache.activemq.jndi.ActiveMQInitialContextFactory** クラスで **InitialContextFactory** の実 装を提供します。

**InitialContextFactory** の実装は、**InitialContext** オブジェクトがインスタンス化されると検出されま す。

 $java.$ naming.Context context = new javax.naming.InitialContext();

実装を見つけるには、お使いの環境で JNDI を設定する必要があります。これには、**jndi.properties** ファイルの使用、システムプロパティーの使用、または初期コンテキスト API の使用の 3 つの方法があ ります。

#### <span id="page-14-2"></span>jndi.properties ファイルの使用

**jndi.properties** という名前のファイルを作成し、Java クラスパスに配置しま す。**java.naming.factory.initial** キーでプロパティーを追加します。

#### 例: jndi.properties ファイルを使用した JNDI 初期コンテキストファクトリーの設定

java.naming.factory.initial = org.apache.activemq.jndi.ActiveMQInitialContextFactory

Maven ベースのプロジェクトでは、**jndi.properties** ファイルは **<project-dir>/src/main/resources** ディレクトリーに配置されます。

### <span id="page-14-3"></span>システムプロパティーの使用

**java.naming.factory.initial** システムプロパティーを設定します。

#### 例: システムプロパティーを使用した JNDI 初期コンテキストファクトリーの設定

\$ java -Djava.naming.factory.initial=org.apache.activemq.jndi.ActiveMQInitialContextFactory ...

#### <span id="page-14-4"></span>初期コンテキスト API の使用

JNDI [初期コンテキスト](https://docs.oracle.com/javase/7/docs/api/javax/naming/InitialContext.html) API を使用してプロパティーをプログラム的に設定します。

#### 例: プログラムでの JNDI プロパティーの設定

Hashtable<Object, Object> env = new Hashtable<>();

env.put("java.naming.factory.initial", "org.apache.activemq.jndi.ActiveMQInitialContextFactory");

 $InitialContext context = new InitialContext(env);$ 

同じ API を使用して、接続ファクトリー、キュー、およびトピックの JNDI プロパティーを設定できま す。

# <span id="page-15-0"></span>4.2. 接続ファクトリーの設定

JMS 接続ファクトリーは、接続を作成するためのエントリーポイントです。これは、アプリケーショ ン固有の設定をエンコードする接続 URI を使用します。

ファクトリー名と接続 URI を設定するには、以下の形式でプロパティーを作成します。この設定 は、**jndi.properties** ファイルに保存するか、対応するシステムプロパティーを設定できます。

#### 接続ファクトリーの JNDI プロパティー形式

connectionFactory.**<lookup-name>** = **<connection-uri>**

たとえば、以下のように **app1** という名前のファクトリーを設定します。

#### 例: jndi.properties ファイルでの接続ファクトリーの設定

connectionFactory.app1 = tcp://example.net:61616?jms.clientID=backend

その後、JNDI コンテキストを使用して、**app1** の名前を使用して設定済みの接続ファクトリーを検索で きます。

ConnectionFactory factory = (ConnectionFactory) context.lookup("app1");

# <span id="page-15-1"></span>4.3. 接続 URI

コネクションは接続 URI を使用して設定されます。接続 URI は、クエリーパラメーターとして設定され るリモートホスト、ポート、および設定オプションのセットを指定します。利用可能なオプションの詳 細は、5章[設定オプション](#page-19-0)を参照してください。

#### 接続 URI 形式

<scheme>://<host>:<port>[?<option>=<value>[&<option>=<value>...]]

暗号化されていない接続のスキームは **tcp** で、SSL/TLS 接続の場合は **ssl** です。

たとえば、以下はポート **61616** でホスト **example.net** に接続する接続 URI で、クライアント ID を **backend** に設定します。

#### 例: 接続 URI

tcp://example.net:61616?jms.clientID=backend

#### <span id="page-15-2"></span>フェイルオーバー URI

再接続およびフェイルオーバーに使用される URI には複数の接続 URI を含めることができます。URI の 形式は、以下のとおりです。

### フェイルオーバー URI 形式

failover:(<connection-uri>[,<connection-uri>])[?<option>=<value>[&<option>=<value>...]]

**nested.** で始まるトランスポートオプションは、リストの各接続 URI に適用されます。

# <span id="page-16-0"></span>4.4. キューおよびトピック名の設定

JMS は、JNDI を使用してデプロイメント固有のキューとトピックリソースを検索するオプションを提 供します。

JNDI でキューおよびトピック名を設定するには、以下の形式でプロパティーを作成します。この設定 を **jndi.properties** ファイルに置くか、対応するシステムプロパティーを設定します。

#### キューおよびトピックの JNDI プロパティー形式

queue.**<lookup-name>** = **<queue-name>** topic.**<lookup-name>** = **<topic-name>**

たとえば、以下のプロパティーは、2 つのデプロイメント固有のリソースの名前、**jobs** および **notifications** を定義します。

#### 例: jndi.properties ファイルでのキューおよびトピック名の設定

queue.jobs =  $app1/work-items$ topic.notifications = app1/updates

その後、JNDI 名でリソースを検索できます。

Queue queue = (Queue) context.lookup("jobs"); Topic topic = (Topic) context.lookup("notifications");

# 第5章 設定オプション

<span id="page-17-0"></span>本章では、AMQ OpenWire JMS で利用可能な設定オプションについて説明します。

JMS 設定オプションは、接続 URI [でクエリーパラメーターとして設定されます。詳細は、「「接続](#page-15-1) URI」」を参照してください。

## <span id="page-17-1"></span>5.1. JMS オプション

#### jms.username

クライアントが接続を認証するために使用するユーザー名。

#### jms.password

クライアントが接続を認証するために使用するパスワード。

#### ims.clientID

クライアントが接続に適用するクライアント ID。

#### jms.closeTimeout

JMS 終了操作のタイムアウト (ミリ秒単位)。デフォルトは 15000 (15 秒) です。

#### jms.connectResponseTimeout

JMS 接続操作のタイムアウト (ミリ秒単位)。デフォルトは 0 で、タイムアウトなしを意味しま す。

#### jms.sendTimeout

JMS 送信操作のタイムアウト (ミリ秒単位)。デフォルトは 0 で、タイムアウトなしを意味しま す。

#### jms.checkForDuplicates

有効にすると、重複メッセージを無視します。これは、デフォルトで有効になっています。

#### jms.disableTimeStampsByDefault

有効な場合は、タイムスタンプのメッセージは使用しないでください。これはデフォルトでは無効 にされます。

#### jms.useAsyncSend

有効にすると、確認応答を待たずにメッセージを送信します。これはデフォルトでは無効にされま す。

#### jms.alwaysSyncSend

有効にすると、送信はすべての配信モードで承認を待ちます。これはデフォルトでは無効にされま す。

#### jms.useCompression

有効にすると、メッセージの本文を圧縮します。これはデフォルトでは無効にされます。

#### jms.useRetroactiveConsumer

有効にすると、非永続サブスクライバーはサブスクリプションの開始前に公開されたメッセージを 受信できます。これはデフォルトでは無効にされます。

#### <span id="page-17-2"></span>Prefetch ポリシーオプション

Prefetch ポリシーは、各 **MessageConsumer** がリモートピアから取得し、ローカルの「prefetch」 バッファーに保持するメッセージの数を決定します。

#### jms.prefetchPolicy.queuePrefetch

キューの事前フェッチするメッセージの数を指定。デフォルトは 1000 です。

jms.prefetchPolicy.queueBrowserPrefetch

キューブラウザーの事前フェッチするメッセージの数を指定。デフォルトは 500 です。

#### jms.prefetchPolicy.topicPrefetch

非永続トピック用に事前にフェッチするメッセージの数。デフォルトは 32766 です。

#### jms.prefetchPolicy.durableTopicPrefetch

永続トピック用に事前にフェッチするメッセージの数。デフォルトは 100 です。

#### jms.prefetchPolicy.all

これは、すべての事前にフェッチされた値を一度に設定するために使用できます。

prefetch の値は、キューの複数のコンシューマーへのメッセージの分散に影響します。値が大きいと、 各コンシューマーに一度に送信されるバッチが大きくなる可能性があります。コンシューマーが異なる レートで動作している場合に、より均等にラウンドロビンの分散を実現するには、小さい値を使用しま す。

#### <span id="page-18-0"></span>再配信ポリシーオプション

再配信ポリシーは、クライアント上で再配信されたメッセージの処理方法を制御します。

#### jms.redeliveryPolicy.maximumRedeliveries

メッセージがデッドレターキューに送信される前に再配信を試行する回数。デフォルトは 6 で、-1 は制限がないことを意味します。

#### jms.redeliveryPolicy.redeliveryDelay

再配信試行の間隔 (ミリ秒単位)。**initialRedeliveryDelay** が 0 の場合に使用されます。デフォル トは 1000 (1 秒) です。

#### jms.redeliveryPolicy.initialRedeliveryDelay

最初の再配信試行までの時間 (ミリ秒単位)。デフォルトは 1000 (1 秒) です。

#### jms.redeliveryPolicy.maximumRedeliveryDelay

再配信の試行間隔の最大時間 (ミリ秒単位)。これは、**useExponentialBackOff** が有効な場合に使 用されます。デフォルトは 1000 (1 秒) です。-1 は無制限を意味します。

#### jms.redeliveryPolicy.useExponentialBackOff

有効にすると、後続の試行ごとに再配信の遅延を増やします。これはデフォルトでは無効にされま す。

#### jms.redeliveryPolicy.backOffMultiplier

再配信の遅延を増やす乗数。デフォルトは 5 です。

#### jms.redeliveryPolicy.useCollisionAvoidance

有効にすると、再配信の遅延を若干上またはスケールダウンして、競合を回避します。これはデ フォルトでは無効にされます。

#### jms.redeliveryPolicy.collisionAvoidanceFactor

再配信の遅延を増やす乗数。デフォルトは 0.15 です。

#### nonBlockingRedelivery

有効にすると、インラインブロックを回避するために、再配信を順序付けます。これはデフォルト では無効にされます。

### <span id="page-18-1"></span>5.2. TCP オプション

#### closeAsync

有効にすると、別のスレッドでソケットを閉じます。これは、デフォルトで有効になっています。

#### <span id="page-19-0"></span>connectionTimeout

TCP 接続操作のタイムアウト (ミリ秒単位)。デフォルトは 30000 (30 秒) です。0 はタイムアウ トなしを意味します。

#### dynamicManagement

有効にすると、トランスポートロガーの JMX 管理が許可されます。これはデフォルトでは無効にさ れます。

#### ioBufferSize

I/O バッファーサイズ (バイト単位)。デフォルトは 8192 (8 KiB) です。

#### jmxPort

JMX 管理のポート。デフォルトは 1099 です。

#### keepAlive

有効な場合は TCP keepalive を使用します。これは、**KeepAliveInfo** メッセージに基づく keepalive メカニズムとは異なります。これはデフォルトでは無効にされます。

#### logWriterName

**org.apache.activemq.transport.LogWriter** 実装の名前。名前とクラスのマッピングは **resources/META-INF/services/org/apache/activemq/transport/logwriters** ディレクトリーに保存 されます。デフォルトは **default** です。

#### soLinger

socket linger オプション。デフォルトは 0 です。

#### soTimeout

ソケット読み取り操作のタイムアウト (ミリ秒単位)。デフォルトは 0 で、タイムアウトなしを意 味します。

#### soWriteTimeout

ソケット書き込み操作のタイムアウト (ミリ秒単位)。デフォルトは 0 で、タイムアウトなしを意 味します。

#### startLogging

有効にされ、**trace** オプションも有効になっている場合、ログトランスポートの起動イベントが有効 になります。これは、デフォルトで有効になっています。

#### tcpNoDelay

有効な場合、TCP 送信の遅延やバッファーを行いません。これはデフォルトでは無効にされます。

#### threadName

設定されている場合は、トランスポートスレッドに割り当てられた名前。リモートアドレスが名前 に追加されます。これは、デフォルトで未設定になっています。

#### trace

有効にすると、転送イベントを **log4j.logger.org.apache.activemq.transport.TransportLogger** に ログを記録します。これはデフォルトでは無効にされます。

#### useInactivityMonitor

有効にすると、**KeepAliveInfo** メッセージの送信に失敗する接続がタイムアウトします。これは、 デフォルトで有効になっています。

#### useKeepAlive

有効にすると、**KeepAliveInfo** メッセージを定期的に送信して、接続がタイムアウトしないように します。これは、デフォルトで有効になっています。

#### useLocalHost

有効にすると、現在のホスト名の代わりに **localhost** の名前を使用してローカル接続を行います。 これはデフォルトでは無効にされます。

# <span id="page-20-0"></span>5.3. SSL/TLS オプション

#### socket.keyStore

SSL/TLS キーストアへのパス。キーストアは相互 SSL/TLS 認証に必要です。設定しない と、**javax.net.ssl.keyStore** システムプロパティーの値が使用されます。

#### socket.keyStorePassword

SSL/TLS キーストアのパスワード。設定しないと、**javax.net.ssl.keyStorePassword** システムプ ロパティーの値が使用されます。

#### socket.keyStoreType

トラストストアタイプの文字列名。デフォルトは **java.security.KeyStore.getDefaultType**() の値 です。

#### socket.trustStore

SSL/TLS トラストストアへのパス。設定しないと、**javax.net.ssl.trustStore** システムプロパティー の値が使用されます。

#### socket.trustStorePassword

SSL/TLS トラストストアのパスワード。設定しないと、**javax.net.ssl.trustStorePassword** システ ムプロパティーの値が使用されます。

#### socket.trustStoreType

トラストストアタイプの文字列名。デフォルトは **java.security.KeyStore.getDefaultType**() の値 です。

#### socket.enabledCipherSuites

有効にする暗号スイートのコンマ区切りリスト。未設定の場合は、context-default 暗号が使用され ます。

#### socket.enabledProtocols

有効にする SSL/TLS プロトコルのコンマ区切りリスト。未設定の場合は、JVM デフォルトプロト コルが使用されます。

# <span id="page-20-1"></span>5.4. OPENWIRE オプション

#### wireFormat.cacheEnabled

有効にすると、頻繁に使用される値をキャッシュして、過剰なマーシャリングおよび帯域幅の消費 を回避します。これは、デフォルトで有効になっています。

#### wireFormat.cacheSize

キャッシュエントリーの数。キャッシュは接続ごとに設定されます。デフォルトは 1024 です。

#### wireFormat.maxInactivityDuration

アクティビティーのない接続が停止されたとみなされる最大時間 (ミリ秒単位)。デフォルトは 30000 (30 秒) です。

#### wireFormat.maxInactivityDurationInitalDelay

非アクティブチェックが開始するまでの初期の遅延(ミリ秒単位)。**Inital** は誤字になっていること に注意してください。デフォルトは 10000 (10 秒) です。

#### wireFormat.maxFrameSize

最大フレームサイズ (バイト単位)。デフォルトは **java.lang.Long.MAX\_VALUE** の値です。

#### wireFormat.sizePrefixDisabled

true に設定すると、パケットにサイズのプレフィックスを付けないでください。デフォルトは false です。

#### wireFormat.stackTraceEnabled

有効にすると、サーバーの例外からクライアントにスタックトレースを送信します。これは、デ フォルトで有効になっています。

#### wireFormat.tcpNoDelayEnabled

有効な場合は、サーバーに **TCP\_NODELAY** をアクティベートするように指示します。これは、デ フォルトで有効になっています。

#### wireFormat.tightEncodingEnabled

有効にすると、ネットワーク上の小さいエンコーディングを最適化します。これにより、CPU の使 用率が増加します。これは、デフォルトで有効になっています。

# <span id="page-21-0"></span>5.5. フェイルオーバーオプション

#### maxReconnectAttempts

接続が失敗したと報告するまでに許可される再接続試行回数。デフォルトは -1 で、無制限を意味し ます。0 は再接続を無効にします。

#### maxReconnectDelay

2 回目以降の再接続試行の最大時間 (ミリ秒単位)。デフォルトは 30000 (30 秒) です。

#### randomize

有効にすると、フェイルオーバーエンドポイントのいずれかをランダムに選択します。これは、デ フォルトで有効になっています。

#### reconnectDelayExponent

再接続の遅延バックオフを増やす乗数。デフォルトは 2.0 です。

#### useExponentialBackOff

有効にすると、後続の試行ごとに再接続の遅延を増やします。これは、デフォルトで有効になって います。

#### timeout

再接続を待機する送信操作のタイムアウト (ミリ秒単位)。デフォルトは -1 で、タイムアウトなし を意味します。

# 第6章 メッセージ配信

# <span id="page-22-1"></span><span id="page-22-0"></span>6.1. ストリーミングされた大きなメッセージへの書き込み

大きなメッセージに書き込むには、**BytesMessage.writeBytes**() メソッドを使用します。以下の例 では、ファイルからバイトを読み取り、メッセージに書き込みます。

#### 例: ストリーミングされた大きなメッセージへの書き込み

```
BytesMessage message = session.createBytesMessage();
File inputFile = new File(inputFilePath);
InputStream inputStream = new FileInputStream(inputFile);
int numRead;
byte[] buffer = new byte[1024];
while ((numRead = inputStream.read(buffer, 0, buffer.length)) != -1) {
  message.writeBytes(buffer, 0, numRead);
}
```
# <span id="page-22-2"></span>6.2. ストリームされた大きなメッセージからの読み取り

大きなメッセージから読み取るには、**BytesMessage.readBytes**() メソッドを使用します。以下の 例では、メッセージからバイトを読み取り、ファイルに書き込みます。

### 例: ストリームされた大きなメッセージからの読み取り

```
BytesMessage message = (BytesMessage) consumer.receive();
File outputFile = new File(outputFilePath);
OutputStream outputStream = new FileOutputStream(outputFile);
int numRead;
byte buffer\lceil = new byte\lceil 1024 \rceil;
for (int pos = 0; pos < message.getBodyLength(); pos += buffer.length) {
  numRead = message.readBytes(buffer);
  outputStream.write(buffer, 0, numRead);
}
```
# 付録A サブスクリプションの使用

<span id="page-23-5"></span><span id="page-23-0"></span>AMQ は、ソフトウェアサブスクリプションから提供されます。サブスクリプションを管理するには、 Red Hat カスタマーポータルでアカウントにアクセスします。

# <span id="page-23-1"></span>A.1. アカウントへのアクセス

#### 手順

- 1. [access.redhat.com](https://access.redhat.com) に移動します。
- 2. アカウントがない場合は、作成します。
- 3. アカウントにログインします。

## <span id="page-23-2"></span>A.2. サブスクリプションのアクティベート

#### 手順

- 1. [access.redhat.com](https://access.redhat.com) に移動します。
- 2. サブスクリプション に移動します。
- 3. Activate a subscriptionに移動し、16 桁のアクティベーション番号を入力します。

<span id="page-23-3"></span>A.3. リリースファイルのダウンロード

.zip、.tar.gz およびその他のリリースファイルにアクセスするには、カスタマーポータルを使用してダ ウンロードする関連ファイルを検索します。RPM パッケージまたは Red Hat Maven リポジトリーを使 用している場合は、この手順は必要ありません。

#### 手順

- 1. ブラウザーを開き、[access.redhat.com/downloads](https://access.redhat.com/downloads) で Red Hat カスタマーポータルの Product Downloads ページにログインします。
- 2. JBOSS INTEGRATION AND AUTOMATIONカテゴリーの Red Hat AMQエントリーを見つけ ます。
- 3. 必要な AMQ 製品を選択します。Software Downloads ページが開きます。
- 4. コンポーネントの Download リンクをクリックします。

### <span id="page-23-4"></span>A.4. パッケージ用システムの登録

この製品の RPM パッケージを Red Hat Enterprise Linux にインストールするには、システムが登録され ている必要があります。ダウンロードしたリリースファイルを使用している場合は、この手順は必要あ りません。

#### 手順

1. [access.redhat.com](https://access.redhat.com) に移動します。

- 2. Registration Assistant に移動します。
- 3. ご使用の OS バージョンを選択し、次のページに進みます。
- 4. システムの端末に一覧表示されたコマンドを使用して、登録を完了します。

システムを登録する方法は、以下のリソースを参照してください。

- Red Hat Enterprise Linux 7 [システム登録およびサブスクリプション管理](https://access.redhat.com/documentation/ja-jp/red_hat_enterprise_linux/7/html-single/system_administrators_guide/index#chap-Subscription_and_Support-Registering_a_System_and_Managing_Subscriptions)
- Red Hat Enterprise Linux 8 [システム登録およびサブスクリプション管理](https://access.redhat.com/documentation/ja-jp/red_hat_enterprise_linux/8/html-single/configuring_basic_system_settings/index#registering-the-system-and-managing-subscriptions_getting-started-with-system-administration)

# 付録B RED HAT MAVEN リポジトリーの追加

<span id="page-25-0"></span>このセクションでは、Red Hat が提供する Maven リポジトリーをソフトウェアで使用する方法を説明 します。

# <span id="page-25-1"></span>B.1. オンラインリポジトリーの使用

Red Hat は、Maven ベースのプロジェクトで使用する中央の Maven リポジトリーを維持しています。 詳細は[、リポジトリーのウェルカムページ](https://access.redhat.com/maven-repository) を参照してください。

Red Hat リポジトリーを使用するように Maven を設定する方法は 2 つあります。

- Maven [設定にリポジトリーを追加する](#page-25-2)
- POM [ファイルにリポジトリーを追加する](#page-26-0)

#### <span id="page-25-2"></span>Maven 設定へのリポジトリーの追加

この設定方法は、POM ファイルがリポジトリー設定をオーバーライドせず、含まれているプロファイ ルが有効になっている限り、ユーザーが所有するすべての Maven プロジェクトに適用されます。

#### 手順

1. Maven の **settings.xml** ファイルを見つけます。これは通常、ユーザーのホームディレクトリー の **.m2** ディレクトリー内にあります。ファイルが存在しない場合は、テキストエディターを使 用して作成します。

Linux または UNIX の場合:

/home/**<username>**/.m2/settings.xml

Windows の場合:

C:\Users\<username>\.m2\settings.xml

2. 次の例のように、Red Hat リポジトリーを含む新しいプロファイルを **settings.xml** ファイルの **profiles** 要素に追加します。

例: Red Hat リポジトリーを含む Maven **settings.xml** ファイル

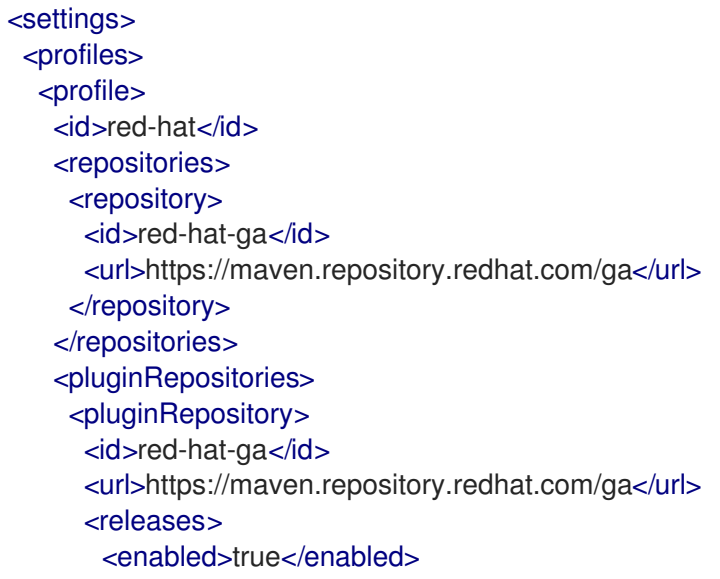

</releases> <snapshots> <enabled>false</enabled> </snapshots> </pluginRepository> </pluginRepositories> </profile> </profiles> <activeProfiles> <activeProfile>red-hat</activeProfile> </activeProfiles> </settings>

Maven 設定の詳細は、Maven [設定リファレンス](http://maven.apache.org/settings.html) を参照してください。

#### <span id="page-26-0"></span>POM ファイルへのリポジトリーの追加

プロジェクトで直接リポジトリーを設定するには、次の例のように、POM ファイルの **repositories** 要 素に新しいエントリーを追加します。

#### 例: Red Hat リポジトリーを含む Maven **pom.xml** ファイル

<project> <modelVersion>4.0.0</modelVersion> <groupId>com.example</groupId> <artifactId>example-app</artifactId> <version>1.0.0</version> <repositories> <repository> <id>red-hat-ga</id> <url>https://maven.repository.redhat.com/ga</url> </repository> </repositories> </project>

POM ファイル設定の詳細は、Maven POM [リファレンス](https://maven.apache.org/pom.html) を参照してください。

### <span id="page-26-1"></span>B.2. ローカルリポジトリーの使用

Red Hat は、そのコンポーネントの一部にファイルベースの Maven リポジトリーを提供します。これ らは、ローカルファイルシステムに抽出できるダウンロード可能なアーカイブとして提供されます。

ローカルに抽出されたリポジトリーを使用するように Maven を設定するには、Maven 設定または POM ファイルに次の XML を適用します。

<repository> <id>red-hat-local</id> <url>**\${repository-url}**</url> </repository>

**\${repository-url}** は、抽出されたリポジトリーのローカルファイルシステムパスを含むファイル URL である必要があります。

## 表B.1 ローカル Maven リポジトリーの URL の例

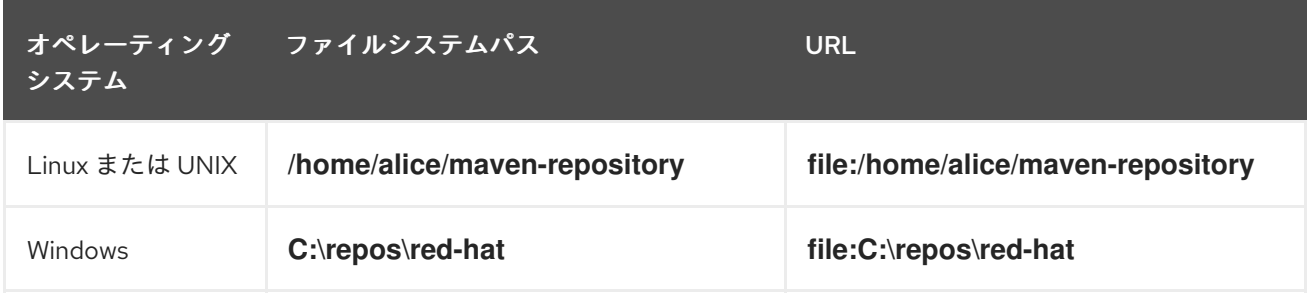

# 付録C 例で AMQ ブローカーの使用

<span id="page-28-0"></span>AMQ OpenWire JMS の例では、名前が **examples**というキューが含まれる実行中のメッセージブロー カーが必要です。以下の手順に従って、ブローカーをインストールして起動し、キューを定義します。

<span id="page-28-1"></span>C.1. ブローカーのインストール

『 Getting Started with AMQ Broker[』の手順に従って、ブローカーをインストールし、ブローカー](https://access.redhat.com/documentation/ja-jp/red_hat_amq/2020.Q4/html-single/getting_started_with_amq_broker/#installing-broker-getting-started) インスタンスを作成 します。匿名アクセスを有効にします。

以下の手順では、ブローカーインスタンスの場所を **<broker-instance-dir>** と呼びます。

<span id="page-28-2"></span>C.2. ブローカーの起動

手順

1. **artemis run** コマンドを使用してブローカーを起動します。

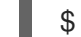

\$ **<broker-instance-dir>**/bin/artemis run

2. 起動時にログに記録された重大なエラーがないか、コンソールの出力を確認してください。ブ ローカーでは、準備が整うと **Server is now live** とログが記録されます。

\$ example-broker/bin/artemis run

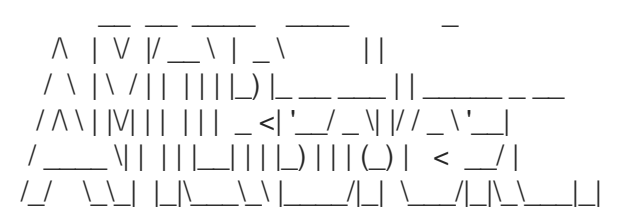

Red Hat AMQ <version>

2020-06-03 12:12:11,807 INFO [org.apache.activemq.artemis.integration.bootstrap] AMQ101000: Starting ActiveMQ Artemis Server

2020-06-03 12:12:12,336 INFO [org.apache.activemq.artemis.core.server] AMQ221007: Server is now live

<span id="page-28-3"></span>C.3. キューの作成

...

...

新しいターミナルで、**artemis queue** コマンドを使用して **exampleQueue** という名前のキューを作成 します。

\$ **<broker-instance-dir>**/bin/artemis queue create --name exampleQueue --address exampleQueue --auto-create-address --anycast

プロンプトで質問に Yes または No で回答するように求められます。すべての質問に **N** (いいえ) と回答 します。

キューが作成されると、ブローカーはサンプルプログラムで使用できるようになります。

# <span id="page-29-0"></span>C.4. ブローカーの停止

ı

サンプルの実行が終了したら、**artemis stop** コマンドを使用してブローカーを停止します。

\$ **<broker-instance-dir>**/bin/artemis stop

改訂日時: 2022-09-08 16:29:54 +1000